# **De PC onderhouden**

# *A. DE MAPPEN AFBEELDINGEN – DOCUMENTEN – MUZIEK – VIDEO'S*

Bekijk zelf eens kritisch al je mappen. Mag er iets weg? Is er iets dat in een map kan? Ruim zoveel mogelijk op. Zorg er ook voor dat er zeker geen foto's of bestanden op het bureaublad staan. Je hebt mappen om te sorteren, maak er ook gebruik van!

Werp een kritisch oog op je bureaublad. Alle snelkoppelingen (met een pijltje in de rechteronderhoek) die je niet gebruikt mogen weg. Je doet hiermee niet het programma weg, enkel een van de vele manieren om het te openen.

Bekijk zeker ook de map Downloads. Hier staat alles in wat je ooit hebt afgehaald van internet of email. Alles wat je niet kent mag hier zeker weg. De rest plaats je in bovenstaande mappen.

### *B. NIET GEBRUIKTE APPS VERWIJDEREN*

Als je ruimte op een vaste schijf wil vrijmaken, kan je programma's die je niet gebruikt verwijderen.

Via het startmenu: klik met de rechtermuisknop op de app en kies installatie ongedaan maken

Via instellingen: klik op Start – instellingen. Klik op Systeem. Klik op Apps en onderdelen. Klik op het programma en kies Verwijderen. Volg de instructies op het scherm.

## *C. CONTROLEREN OP MALWARE*

Als je een aantal van deze problemen ziet in Chrome, kan er ongewenste software of malware op je computer zijn geïnstalleerd:

- Pop-upadvertenties en nieuwe tabbladen die niet verdwijnen.
- De homepage van Chrome of de zoekmachine wordt steeds gewijzigd zonder je toestemming.
- Ongewenste Chrome-extensies of -werkbalken blijven terugkomen.
- Je apparaat is gehackt en je wordt tijdens het browsen omgeleid naar onbekende pagina's of advertenties.
- Meldingen over een virus of een geïnfecteerd apparaat.

Voor de toekomst kun je ongewenste software voorkomen door alleen bestanden te downloaden of sites te bezoeken waarvan je weet dat deze veilig zijn.

#### *Malware verwijderen van je PC*

Met Chrome kun je verdachte of ongewenste programma's opsporen op je computer. Als Chrome een ongewenst programma vindt, klik je op Verwijderen. Chrome verwijdert de software, stelt bepaalde instellingen in op de standaardwaarden en schakelt extensies uit.

Je kunt ook handmatig op malware controleren.

- 1. Open Chrome.
- 2. Klik rechtsboven op Meer  $\frac{1}{2}$  > Instellingen.
- 3. Klik onderaan op Geavanceerd.
- 4. Klik onder 'Resetten en opruimen' op Computer opruimen.
- 5. Klik op Zoeken.

6. Klik je op Verwijderen als je wordt gevraagd om ongewenste software te verwijderen. Je wordt mogelijk gevraagd je computer opnieuw op te starten.

#### *D. OVERBODIGE SPULLEN BUITEN*

- Open de verkenner (Start Documenten voor W8 en Start Verkenner voor W10)
- Klik op Deze PC (linkerkant)
- Klik met de rechtermuisknop op de C-schijf.
- Kies Eigenschappen
- Klik op Schijfopruiming
- Voor windows 11: klik in de zoekenbalk en typ in schijfopruiming.
- De computer berekend hoeveel plaats er kan worden vrijgemaakt.

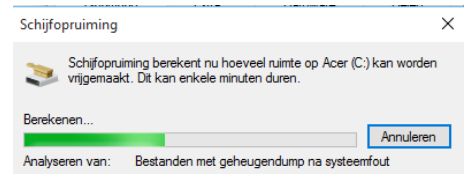

• Vink alle opties aan en klik op OK.

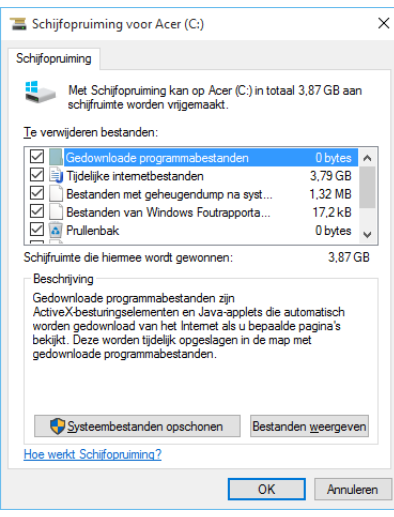

• Klik op Bestanden verwijderen.

#### *E. ORDE BRENGEN*

- Open de verkenner
- Klik op Deze PC (linkerkant)
- Klik met de rechtermuisknop op de C-schijf.
- Kies Eigenschappen
- Klik op het tabblad Extra en klik op de knop Optimaliseren.

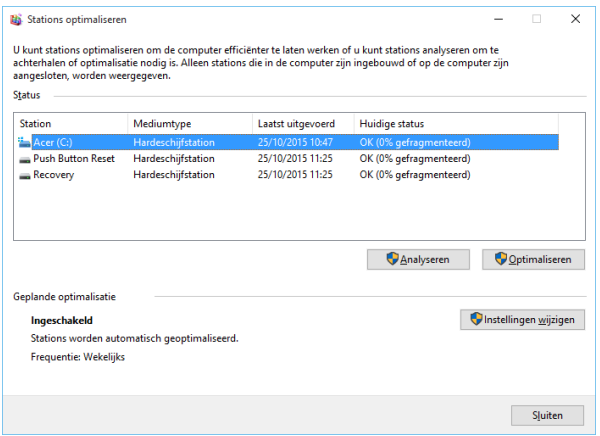

Klik op Optimaliseren.

# *F. DE PC POETSEN*

Voor je begint best alle kabels uit het stopcontact halen !

Scherm: met een zacht licht vochtig doekje (bvb washandje) en daarna met een droog zacht doekje drogen. Je kan ook speciale doekjes of cleaners kopen in de handel (idem voor een TV). Pas op dat je niet te hard drukt !

Toetsenbord: eerst omkeren om het meeste stof eruit te schudden. Jje kan het stof hier ook tussenuit "blazen" met een bus perslucht of je kan het er tussen uit zuigen met een stofzuiger. Er zijn ook speciale sponsjes in de handel (Ednet Clean Pad, 5 € in de Carrefour)

Muis: vochtig doekje met zacht schoonmaakmiddel.

Ventilator (koeling) met de stofzuiger. Best eerst de ventilator blokkeren door er een pen in te steken, anders gaat hij door de zuigkracht misschien té hard draaien.

Systeemkast: openschroeven en stof wegblazen met perslucht. Zorg er wel voor dat je PC afgekoeld is want de koude perslucht kan anders barstjes veroorzaken. Richt ook nooit meer dan een paar seconden op dezelfde plek. Dit kan je best buiten doen, want er komt meestal heel veel stof vrij!

## *G. KLAAR!*

Je Pc is nu officieel gezuiverd  $\odot$  Beloon jezelf met een nieuwe bureaublad achtergrond. Dit doe je zo:

• Klik op de Startknop, kies Instellingen.

#### • Klik op Persoonlijke instellingen

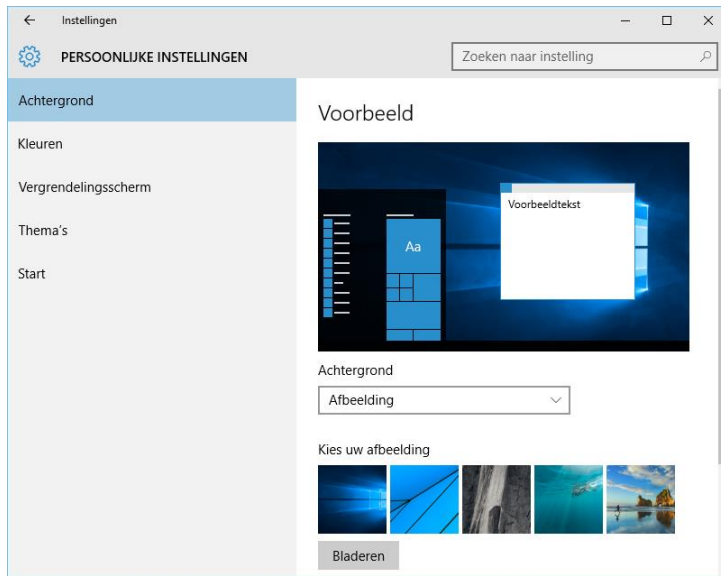

- Kies bij Afbeelding de gewenste instelling:
	- o Afbeelding: om een afbeelding uit Windows te kiezen of klik op Bladeren om een eigen afbeelding te gebruiken.
	- o Effen kleur: om een effen kleur te kiezen als achtergrond
	- o Diavoorstelling: kies een map met afbeeldingen die beurt om beurt zullen worden weergegeven op het bureaublad.